Инструкци**я** по мониторингу социальных сетей обучающихс (для педагогов)

# **Содержание**

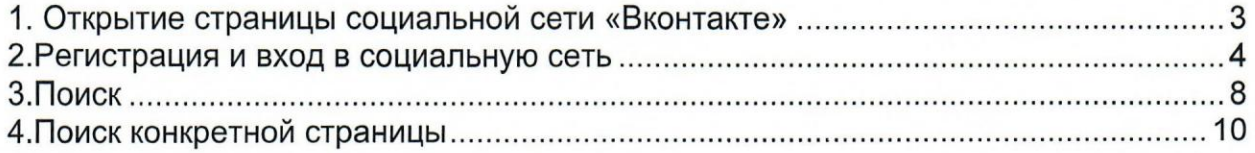

## Открыть любой браузер.

В поисковой строке набрать ссылку на сайт - vk.com и нажать кнопку «Найти».

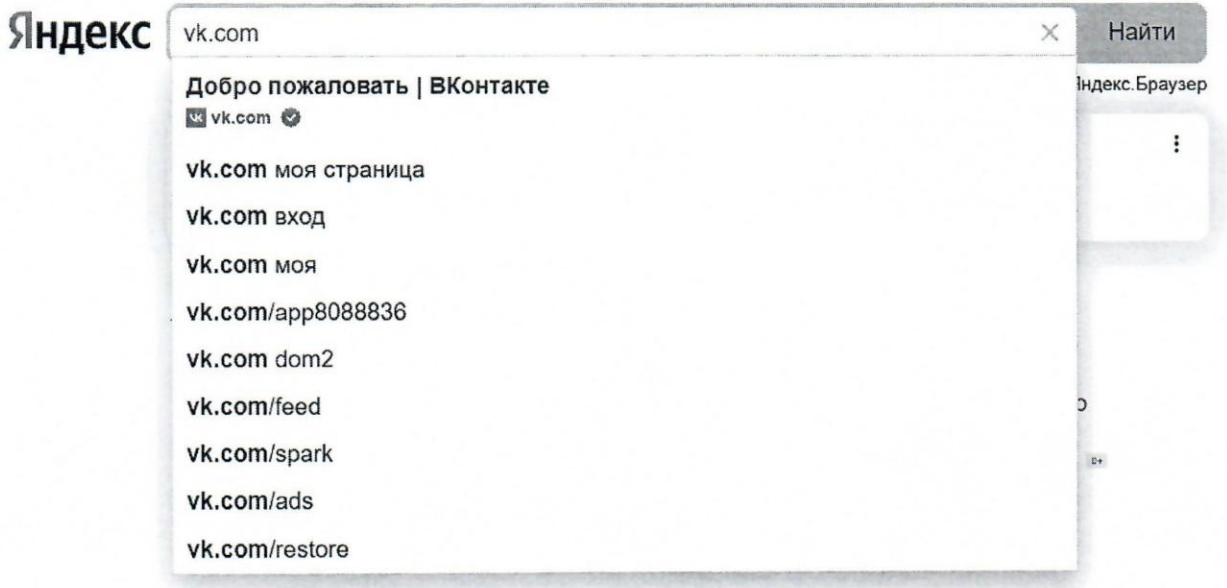

### 2. Регистрация и вход в социальную сеть

При открытии страницы сайта Вас встретит окно с двумя кнопками «Войти» и «Зарегистрироваться».

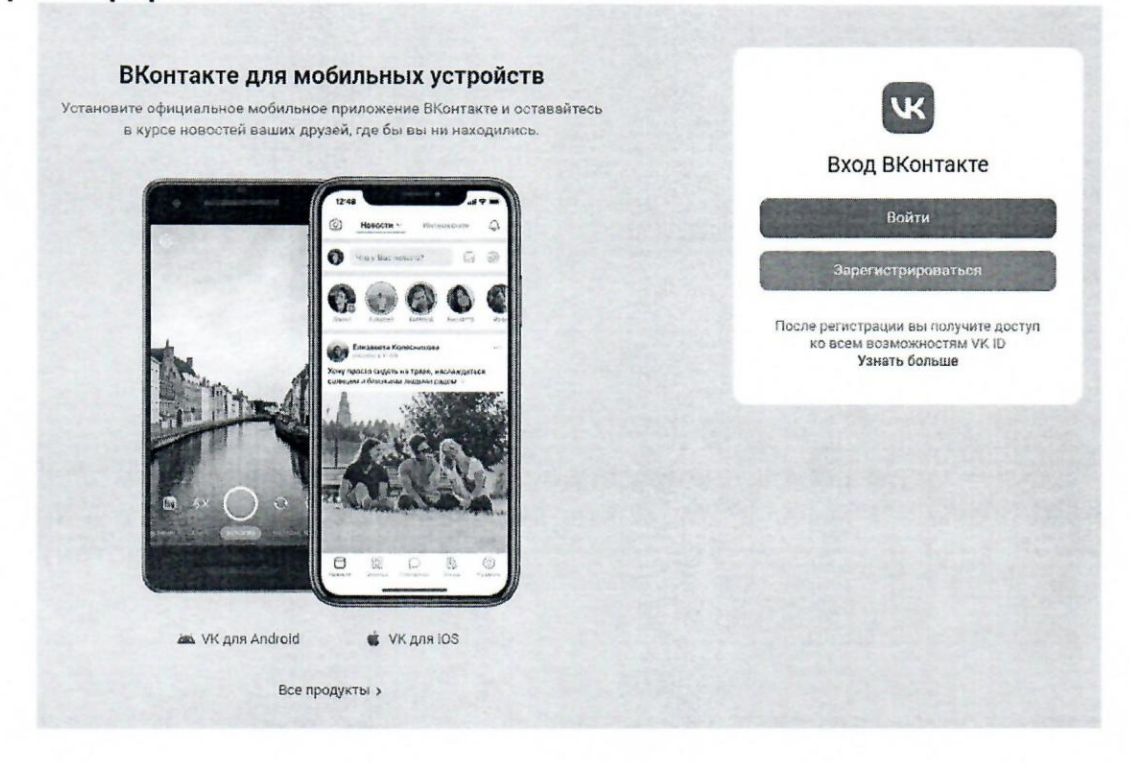

Если у Вас уже есть аккаунт, нажать кнопку «Войти» и ввести свои данные для входа. После чего нажать кнопку «Продолжить».

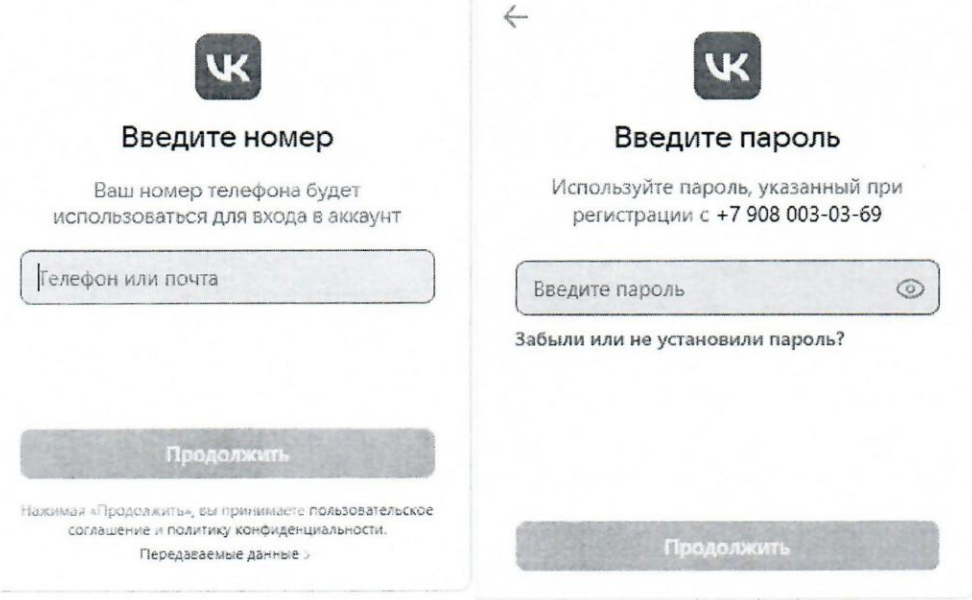

Если у Вас нет аккаунта, нажать кнопку «Зарегистрироваться». Ввести в появившейся строке свой номер телефона.

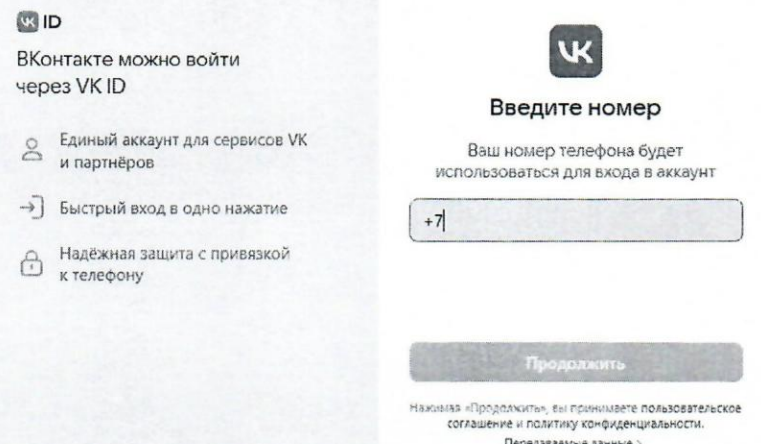

После ввода номера телефона нажать кнопку «Продолжить», затем Вам на телефон должно прийти SMS-сообщение с кодом для подтверждения, который Вы должны записать в поле «Код подтверждения» на странице. Или Вам позвонят, и нужно будет записать последние 4 цифры звонившего номера (Отвечать на звонок или перезванивать не нужно!).

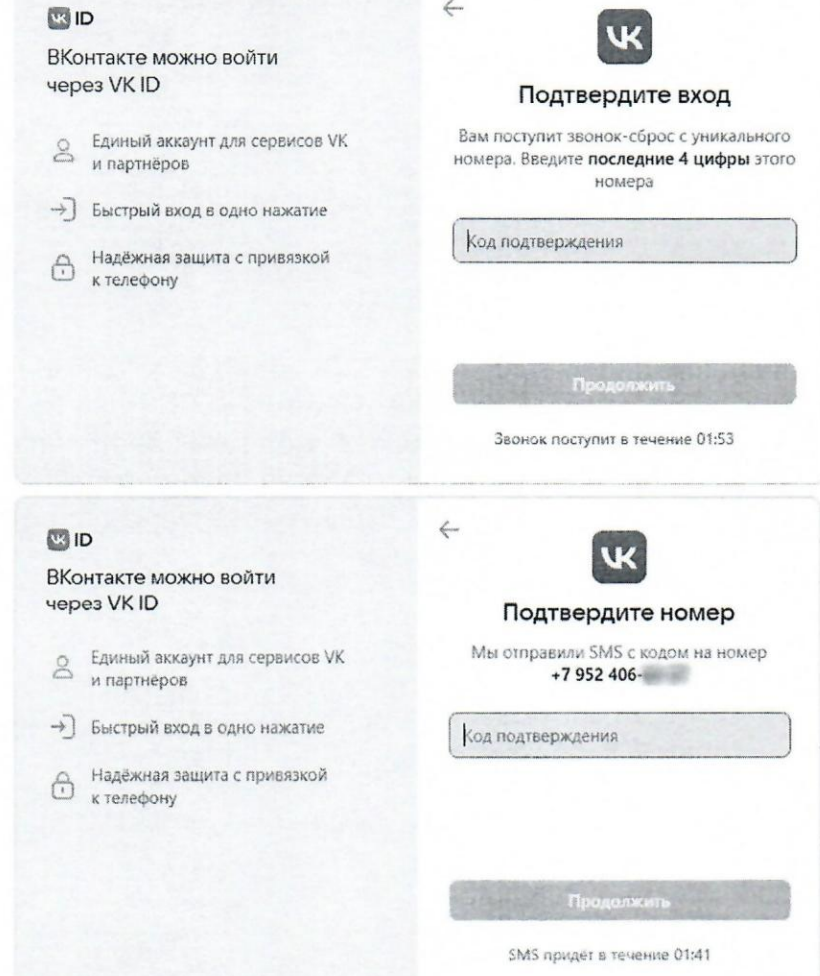

**Нажать на кнопку «Продолжить», чтобы ввести свое имя, фамилию, дату рождения и пол.**

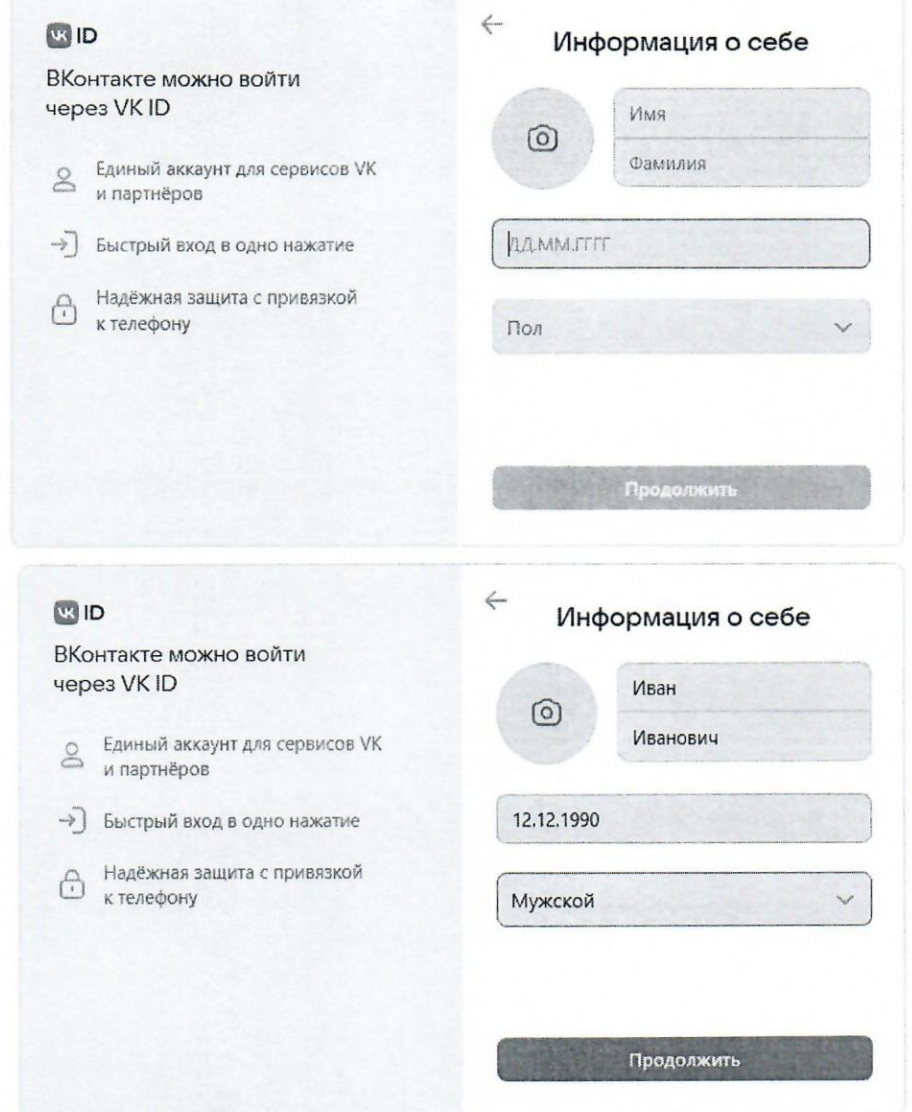

Нажав кнопку **«ПРОДОЛЖИТЬ»,** завершить регистрацию своего аккаунта.

Перед Вами откроется окно с двумя кнопками, **Вы** можете еще раз нажать **«ПРОДОЛЖИТЬ»** и дополнить регистрацию, добавив свою страну, город, место учебы, эл. почту и т.д.. Однако, полная регистрация не обязательна.

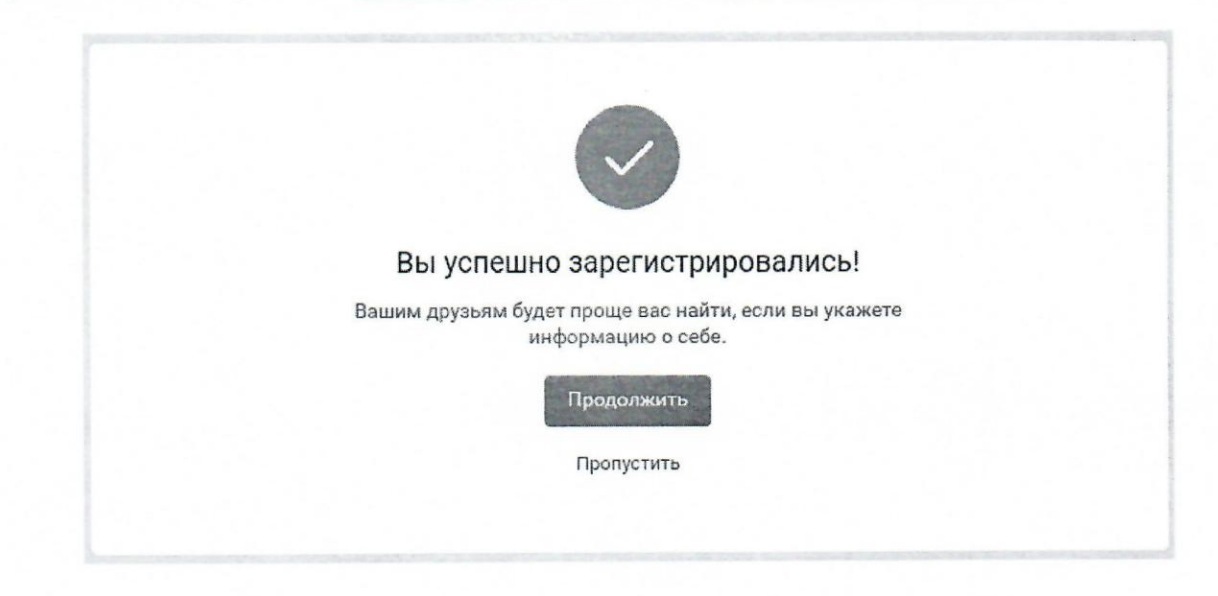

#### 3. Поиск

После регистрации аккаунта перейти в раздел «Друзья» в левом столбце.

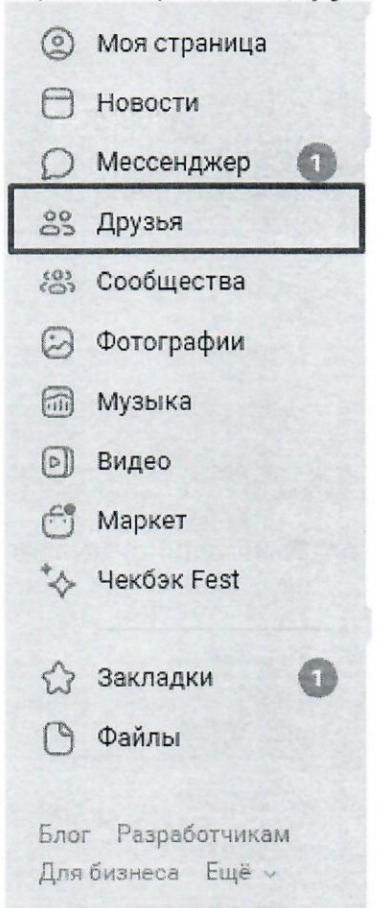

Нажать на кнопку «Найти друзей».

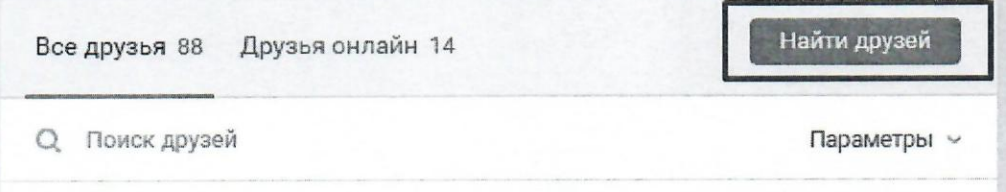

Нажать на кнопку «Расширенный поиск».

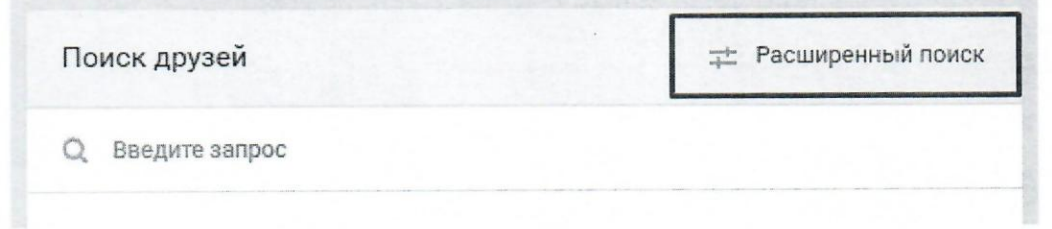

После чего у Вас откроются дополнительные параметры для поиска, где Вы можете указать страну, город, школу, возраст и пол. И по выбранным фильтрам сможете найти обучающегося.

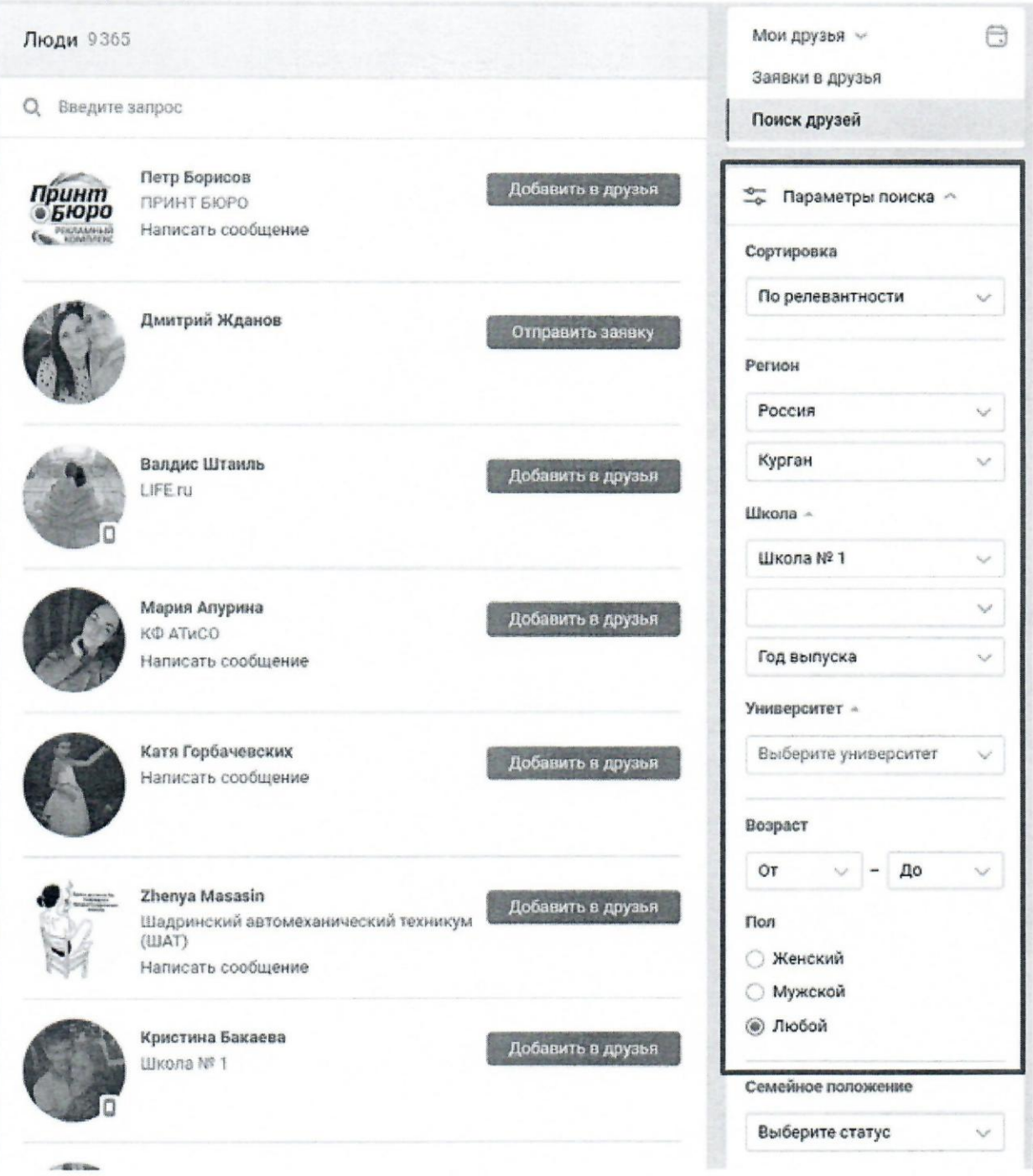

### **4.поиск конкретной страницы**

Если Вам нужен конкретный обучающийся - нажать на поисковую строку и ввести имя и фамилию искомого обучающегося.

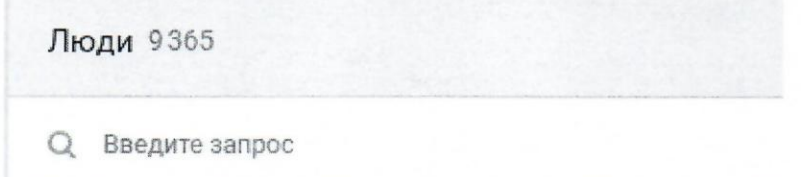

Однако, обучающийся может не указать свой город, школу, возраст или быть зарегистрированным под псевдонимом. Тогда его можно найти по страницам одноклассников/друзей.

Зайти в профиль обучающегося, нажав на его имя/фамилию.

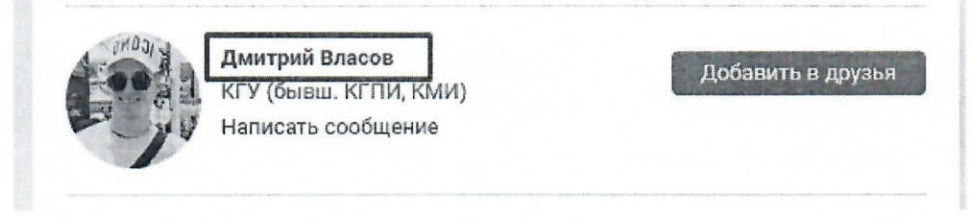

В профиле, нажав на раздел «Друзья», Вы увидите список друзей, где Вы, возможно, найдете искомого обучающегося.

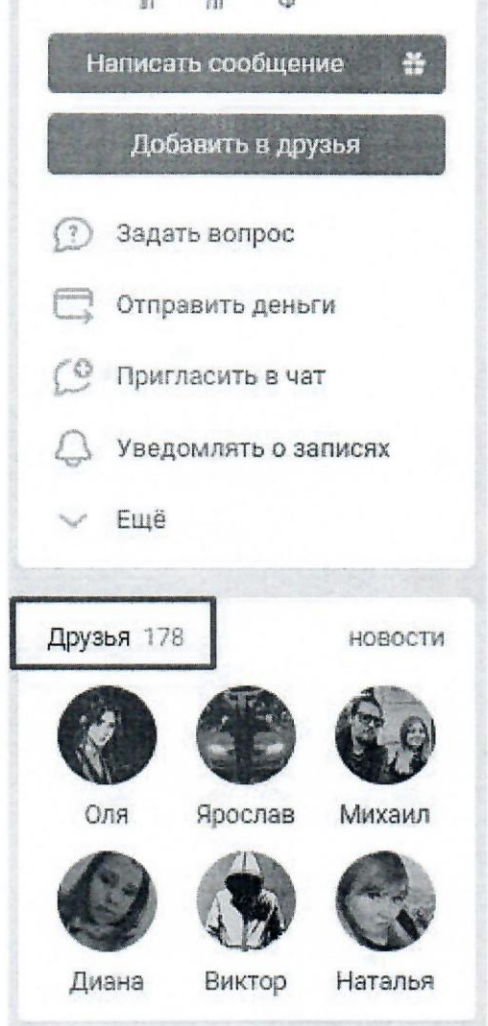

Если профиль у обучающегося закрыт, нажать кнопку «Добавить в друзья». Возможно, он примет заявку и его профиль станет для вас доступным.

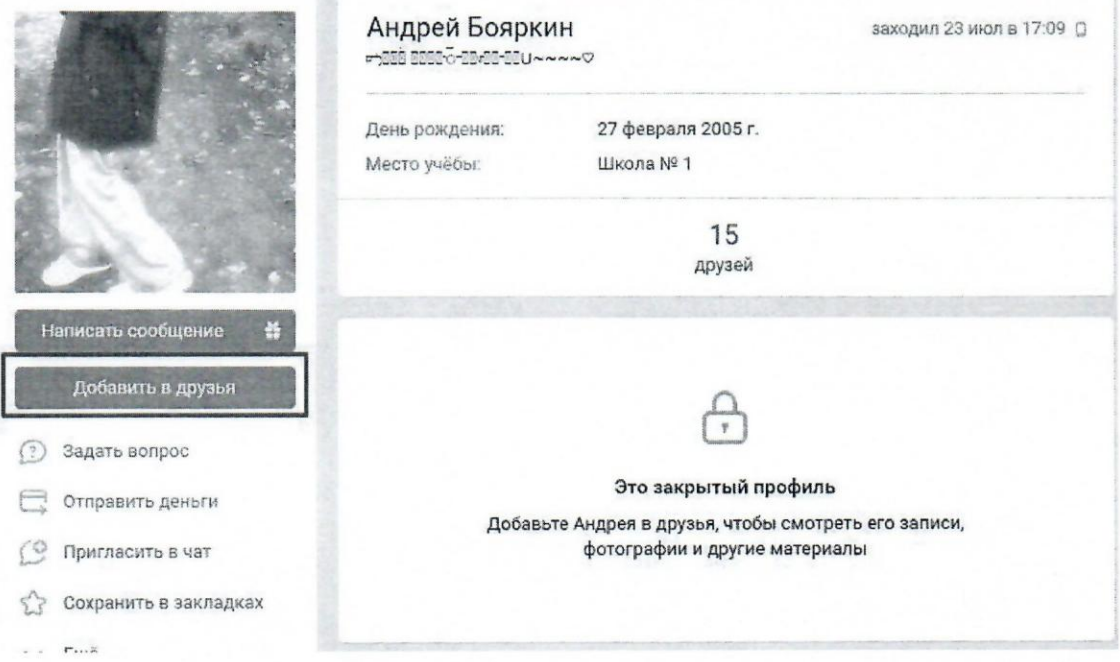